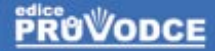

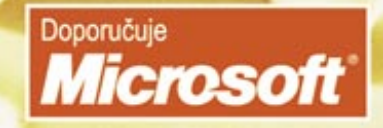

# UIK uživatelská příručka

## Vladimír Bříza

**Microsoft** 

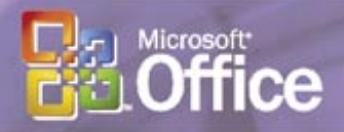

Seznámení s Visiem Základy ovládání programu Vytváření výkresů z obrazců Praktické použití vybraných typů výkresů Nastavení Visia 30 denní zkušební verze na přiloženém CD

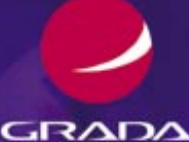

### Upozornění pro čtenáře a uživatele této knihy

Všechna práva vyhrazena. Žádná část této tištěné či elektronické knihy nesmí být reprodukována a šířena v papírové, elektronické či jiné podobě bez předchozího písemného souhlasu nakladatele. Neoprávněné užití této knihy bude trestně stíháno.

Používání elektronické verze knihy je umožněno jen osobě, která ji legálně nabyla a jen pro její osobní a vnitřní potřeby v rozsahu stanoveném autorským zákonem. Elektronická kniha je datový soubor, který lze užívat pouze v takové formě, v jaké jej lze stáhnout s portálu. Jakékoliv neoprávněné užití elektronické knihy nebo její části, spočívající např. v kopírování, úpravách, prodeji, pronajímání, půjčování, sdělování veřejnosti nebo jakémkoliv druhu obchodování nebo neobchodního šíření je zakázáno! Zejména je zakázána jakákoliv konverze datového souboru nebo extrakce části nebo celého textu, umisťování textu na servery, ze kterých je možno tento soubor dále stahovat, přitom není rozhodující, kdo takovéto sdílení umožnil. Je zakázáno sdělování údajů o uživatelském účtu jiným osobám, zasahování do technických prostředků, které chrání elektronickou knihu, případně omezují rozsah jejího užití. Uživatel také není oprávněn jakkoliv testovat, zkoušet či obcházet technické zabezpečení elektronické knihy.

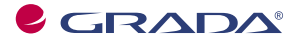

Copyright © Grada Publishing, a.s.

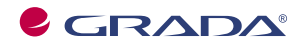

Copyright © Grada Publishing, a.s.

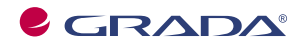

Copyright © Grada Publishing, a.s.

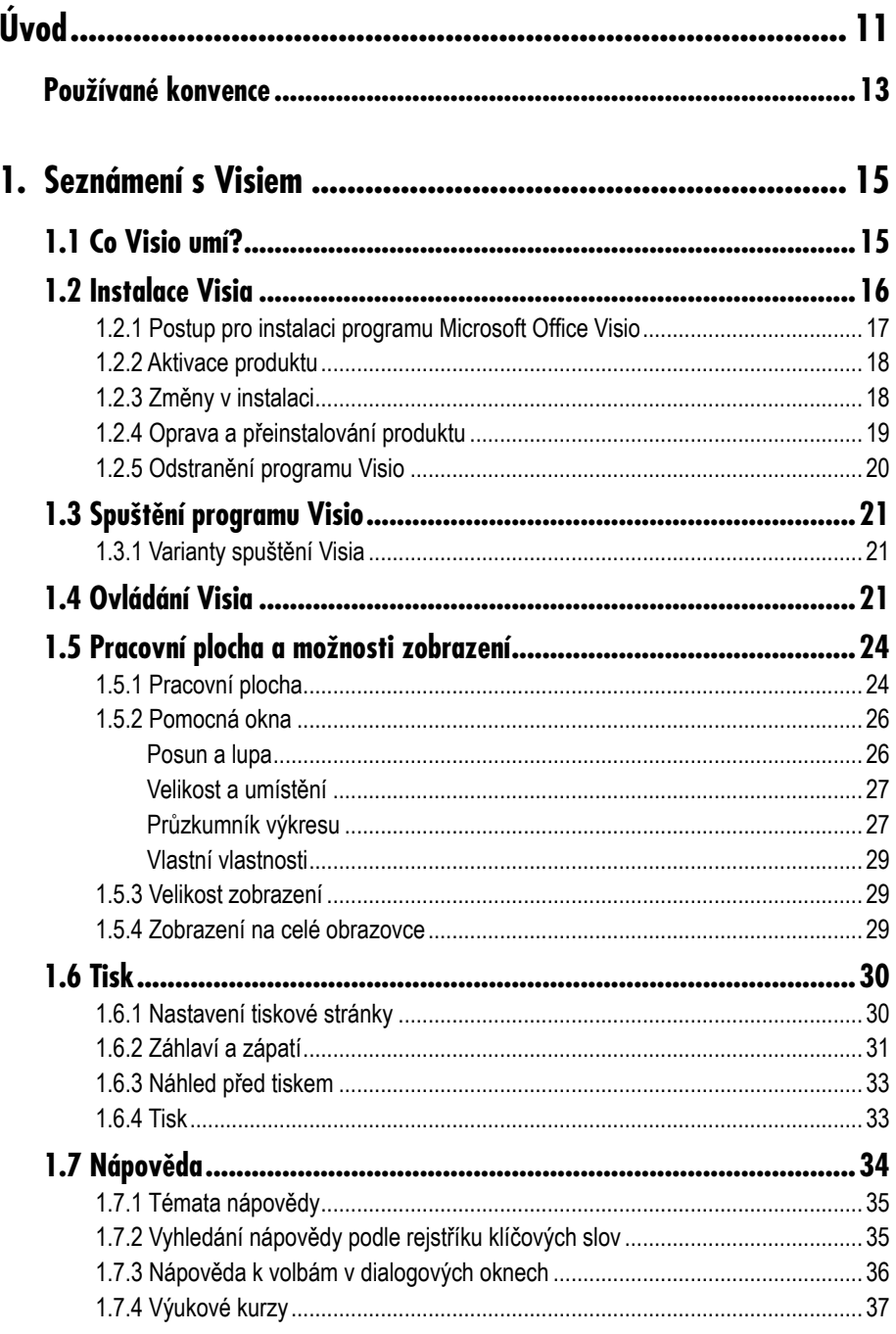

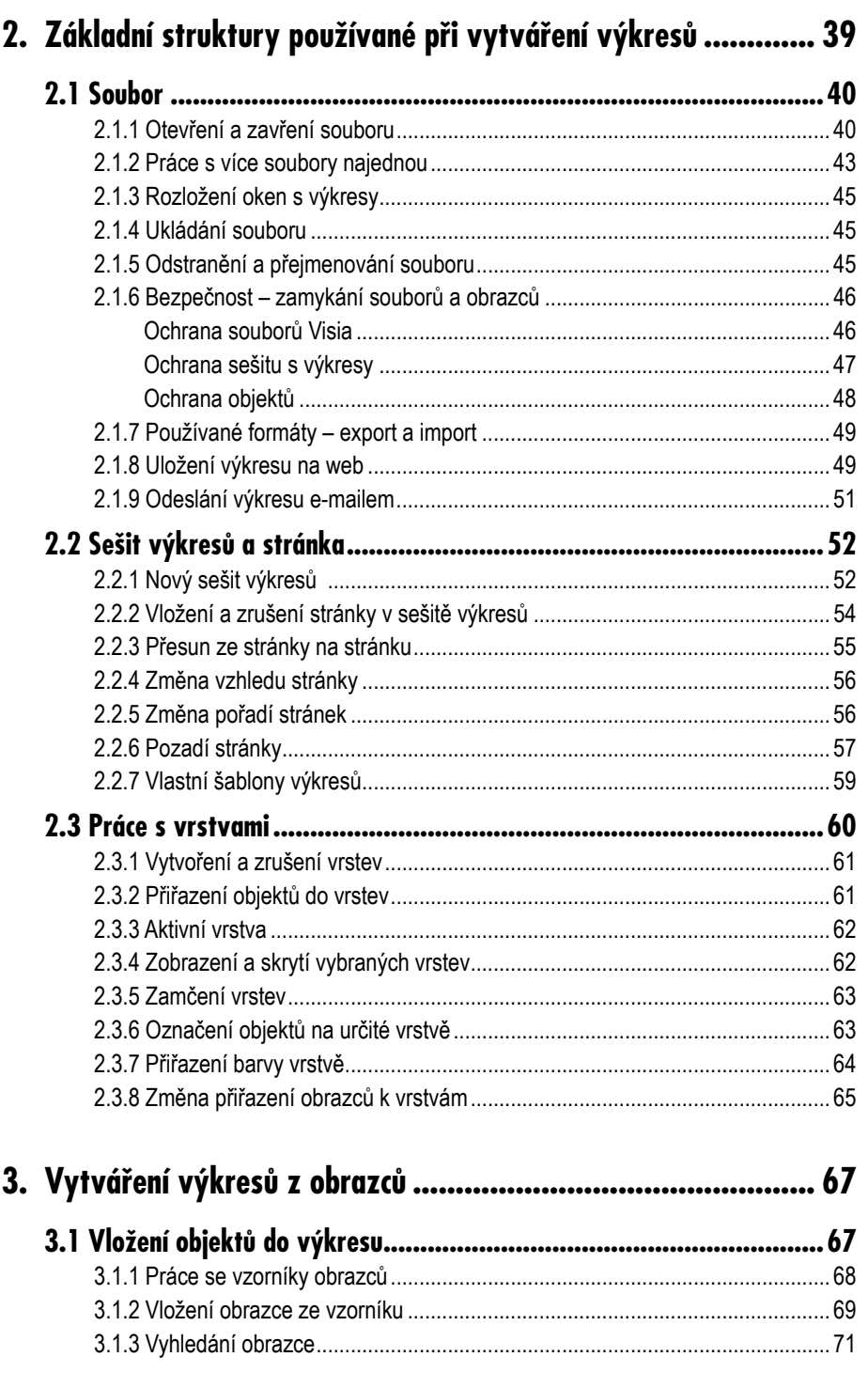

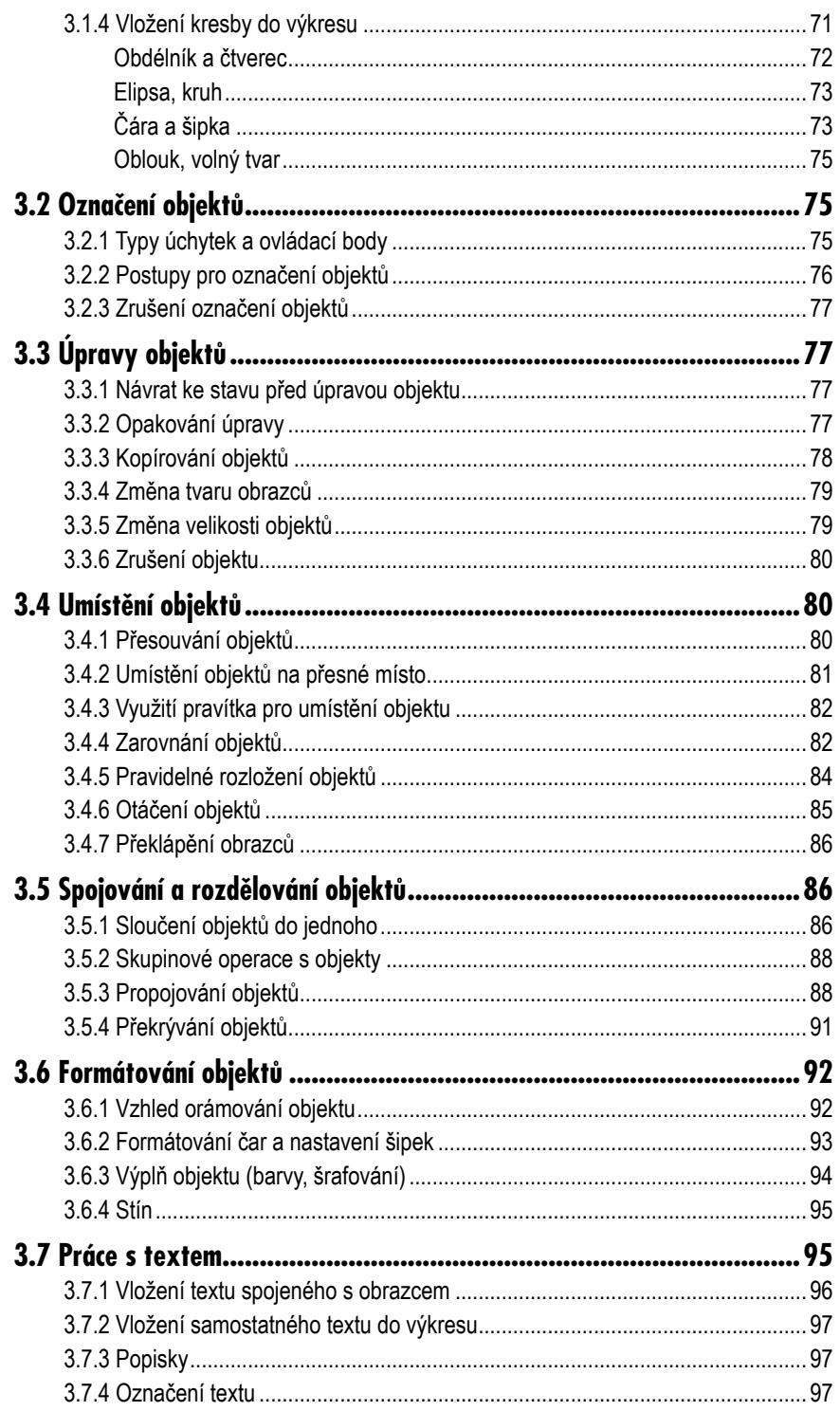

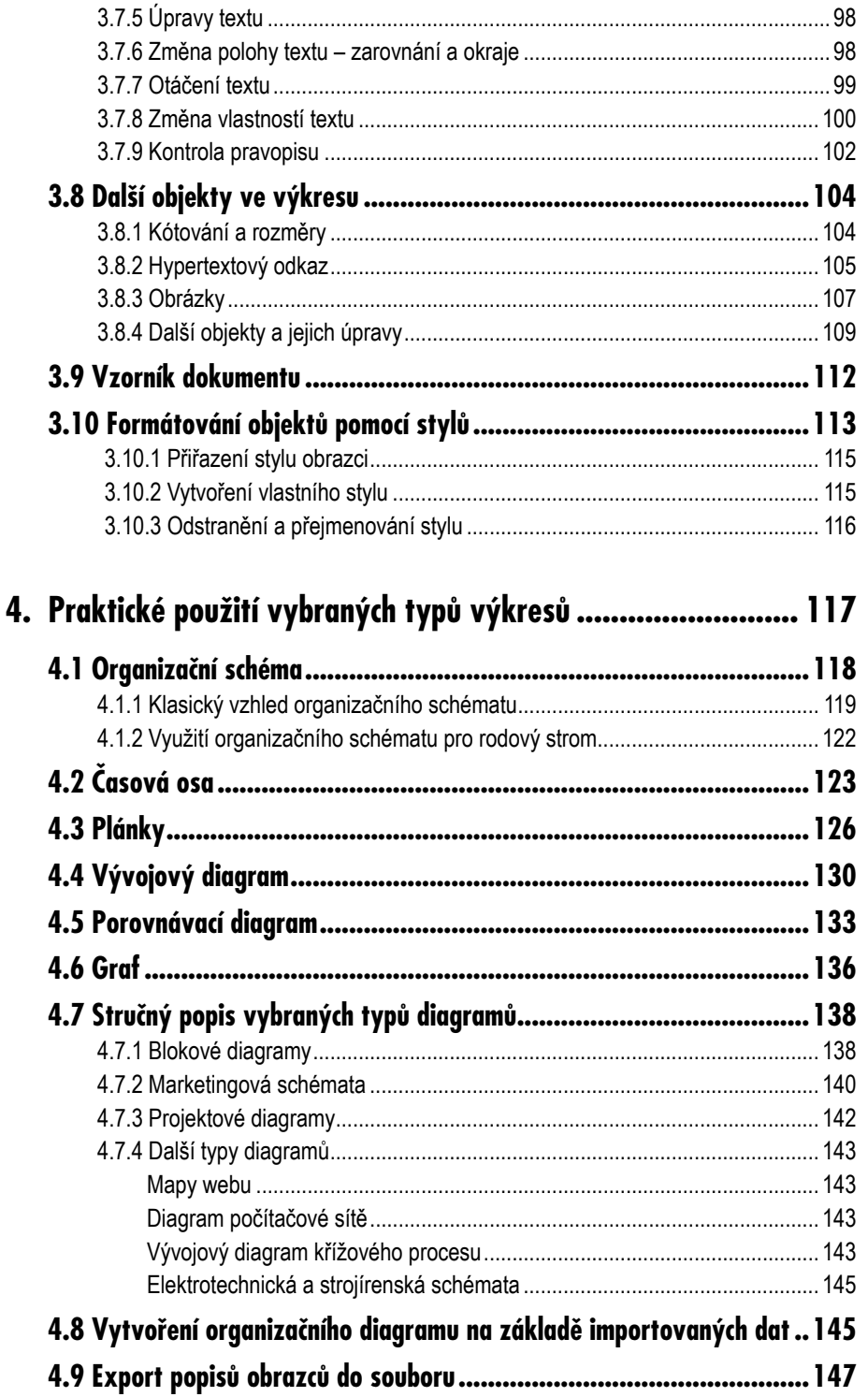

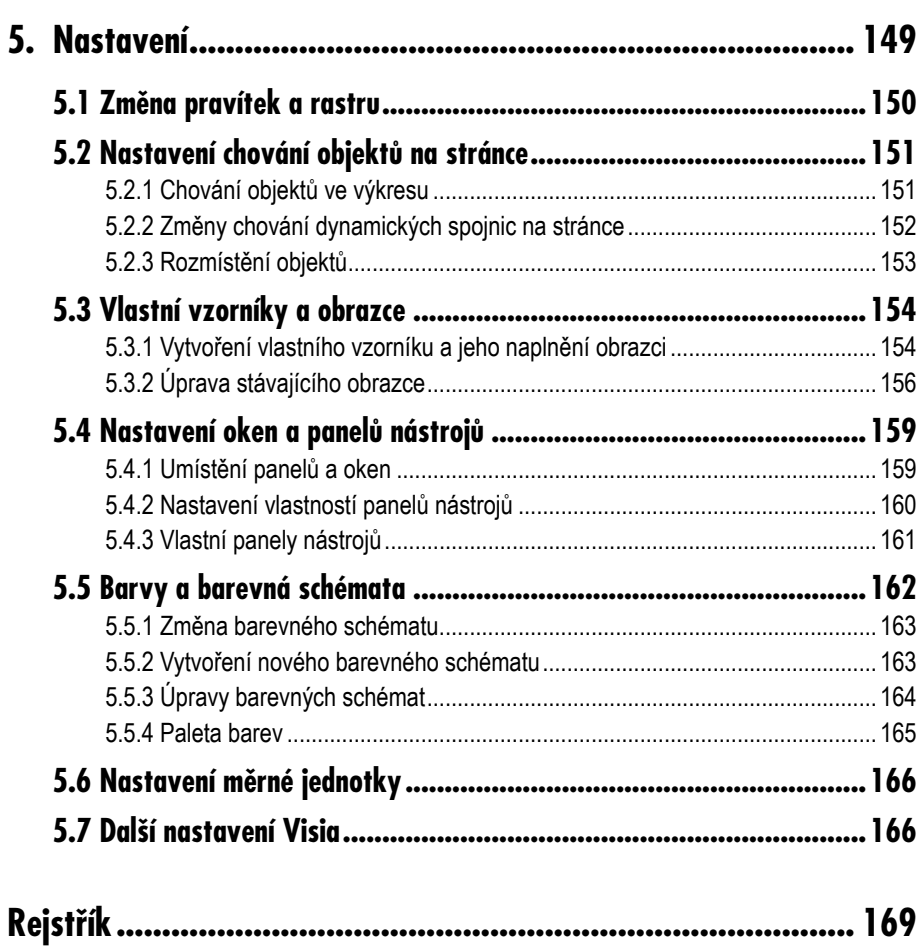

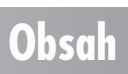

# **Úvod**

S Visiem je to jako s dětskou skládačkou. Vytáhnete krabice, ve kterých jsou kostky různých barev a velikostí, s různými obrázky. Kostky skládáte jednu k druhé, až postavíte domek nebo ohradu pro zvířátka. Chcete-li, můžete se s Visiem do tohoto období dětských her na chvíli vrátit. Také si vytáhnete krabice s různými obrazci a na pracovní ploše je pospojujete ve výsledný diagram či schéma.

Kniha není výhradně zaměřena na určitou skupinu uživatelů a nevyžaduje žádné speciální znalosti, snad jen základy ovládání programů v prostředí Windows a běžné operace s klávesnicí a myší. Kromě teoretické části obsahuje i část praktickou, kde se podrobněji zaměříme na vybrané typy diagramů. V této části si můžete jednotlivé teoretické kroky vyzkoušet na praktických příkladech. Samozřejmě i v rámci teoretických částí, které popisují základní funkce Visia, najdete řadu praktických ukázek, nicméně praktická část názorně ukazuje, že každý typ diagramu má svá specifika, která Visio respektuje a maximálně se jim přizpůsobí.

V knize tohoto rozsahu nelze samozřejmě uvést do detailu všechny možnosti Visia, nicméně popisované návody by vás měly přivést k pochopení principů tak, aby pro vás nebyl problém jednotlivé funkce konkrétně aplikovat ve výkresu, který potřebujete vytvořit.

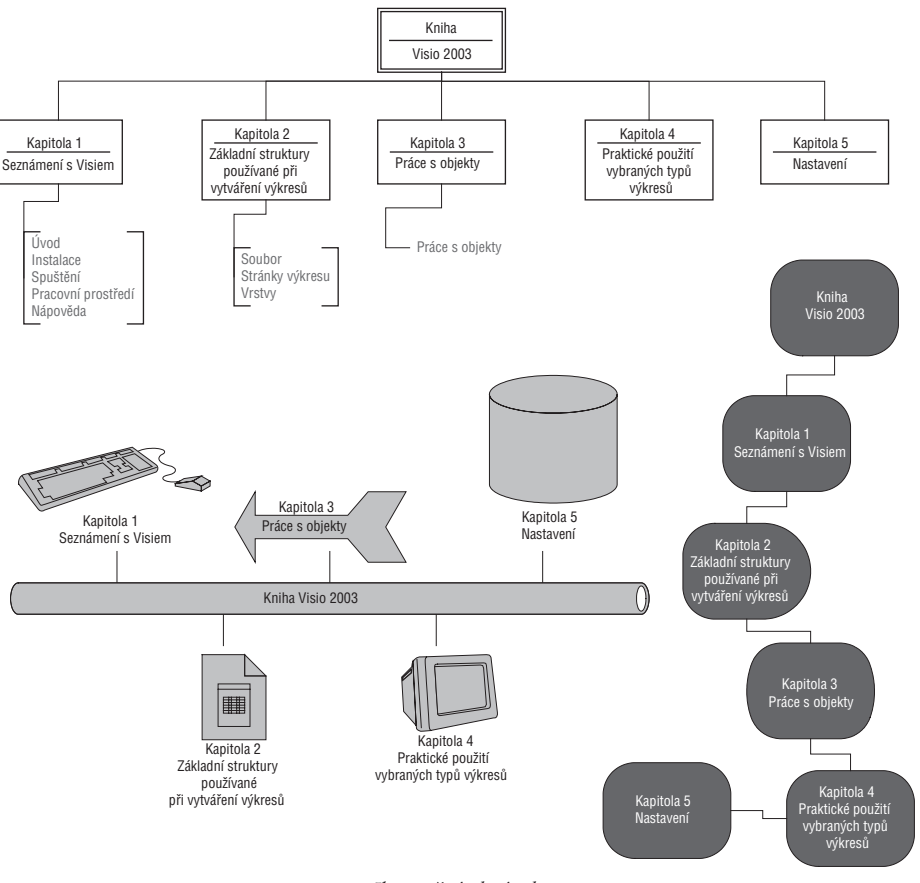

*Ilustrační obrázek*

V první kapitole najdete kromě úvodu popis podpůrných funkcí a činností, bez kterých by nebylo možné Visio používat, tedy postup instalace, spuštění Visia, popis pracovní plochy a možnosti jejího přizpůsobení a také nápovědu. Další dvě kapitoly jsou nejobsáhlejší a zahrnují vlastně ty funkce Visia, pomocí nichž získáte požadovaný výsledek – výkres, tedy diagram či schéma. Následuje praktická kapitola, kde najdete postup vytvoření konkrétních typů výkresů. Závěrečná kapitola shrnuje nejpoužívanější možnosti nastavení Visia.

Posaďte se tedy k počítači, pusťte si příjemnou hudbu, zalistujte knihou a vstupte tak do prostředí programu Visio.

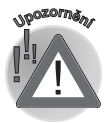

*Kniha je zaměřena na popis verze Microsoft Office Visio Professional 2003. Lze ji použít i pro jiné verze, nicméně pak je možné, že se popis některých funkcí nemusí přesně shodovat nebo určité funkce nebudou k dispozici.*

### **Úvod**

### **Používané konvence**

V knize jsou použity následující typografické konvence a grafické prvky:

- 9 **Tučně** jsou označeny názvy nabídek, příkazů, dialogových oken, položek, složek, souborů a tlačítek.
- 9 *Kurziva* zvýrazňuje důležité pojmy.
- 9 KAPITÁLKAMI jsou vysazeny názvy kláves a klávesových zkratek.

*Symbolem poznámky je uveden odstavec, který rozšiřuje probíranou problematiku o nějakou zajímavost či výjimečnost.*

*Symbol vykřičníku upozorňuje na úskalí, s nímž se můžete při práci setkat, a je proto dobré zůstat stále ve střehu.*

*Tato ikona nabízí zpravidla nějaký tip, kterým si oproti standardnímu postupu můžete práci ulehčit.*

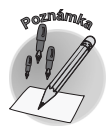

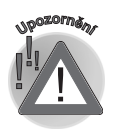

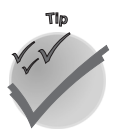

### **Používané konvence**

# **1.**

## **Seznámení s Visiem**

### **1.1 Co Visio umí?**

Visio je program pro tvorbu diagramů rozličných typů. Možná bude lepší uvést několik příkladů, abyste si uvědomili, kam až sahají možnosti tohoto nástroje, neboť pojem diagram nemůže obsáhnout všechny typy výkresů, které lze programem Visio vytvořit a zpracovat. Pomocí Visia získáte:

- $\checkmark$  základní obecně použitelné diagramy (tzv. blokové diagramy);
- $\checkmark$  marketingové a obchodní diagramy;
- $\checkmark$  řadu dalších typů diagramů z různých oblastí;
- 9 vývojové diagramy několika typů;
- $\checkmark$  plány počítačových sítí;
- $\checkmark$  diagramy mapující databáze (relační databáze, modely entit...);
- 9 diagramy znázorňující web;
- $\checkmark$  organizační schémata:
- 9 plány budov, bytů, kanceláří (včetně inženýrských sítí, zařizovacích předmětů a dalších), zahrad, výrobních závodů;
- $\checkmark$  plány dopravních staveb (dopravní cesty, mapy rekreačních oblastí, metro, orientační body, produktovody, plány inženýrských sítí…);
- 9 diagramy pro podporu projektů (časové osy, Ganttův diagram, kalendáře, znázornění brainstormingu a další výkresy pro plánování projektů);
- 9 elektrotechnická schémata (transformátory, relé, spínače, konektory, polovodiče, integrované obvody…);
- 9 strojírenská schémata (hydraulika, ložiska, upevňovače…);
- 9 diagramy pro popis výrobních procesů;
- 9 do výkresů můžete doplnit další speciální obrazce pro měření, kótování, popisování.

Ovládání Visia není obtížné, neboť patří do rodiny programů Office, takže řada činností vám bude připadat důvěrně známá a naprosto přirozená. Visio je však do určité míry speciální a odlišuje se třeba od Wordu či Excelu, a proto poznáte i tyto odlišnosti.

Přestože Visio dokáže vytvořit poměrně úzce zaměřené výkresy pro specialisty z dané oblasti, postup práce je pro všechny typy diagramů prakticky shodný. Otevřete si vzorníky s obrazci, ze kterých se příslušný typ diagramu skládá, přetáhnete si obrazce na pracovní plochu, zformátujete je, tedy vybarvíte a upravíte jejich ohraničení, seskládáte dohromady, případně propojíte šipkami a výsledek je hotov. Pomocí přiblížení a oddálení budete moci vytvořit i velmi podrobný nákres či schéma.

Možná cítíte, že výsledky vytvořené programem Visio budete často uplatňovat v jiných programech, i když tisk výkresu z Visia nebo jeho přímá publikace na internet není výjimkou. Běžné však je i přenesení výkresu do textového dokumentu programu Word či do prezentace PowerPointu nebo i dalších programů. K dispozici máte samozřejmě schránku Windows, takže přenesení výkresu z Visia do jiného programu zabere skutečně jen pár vteřin, nicméně lze vytvořit i aktivní propojení tak, aby se automaticky aktualizovaly změny provedené v původním výkresu.

Máte tedy k dispozici mocný nástroj, jde jen o to zvládnout jeho ovládání. Není to nic těžkého, a tak se do toho pusťte!

### **1.2 Instalace Visia**

Při zakoupení programu Microsoft Office Visio získáte instalační CD, na kterém jsou všechny počítačové soubory, jež program Visio tvoří a umožní ho používat. Instalace je proces, při kterém dojde k vytvoření příslušné struktury složek, zkopírování všech souborů tvořících program Visio a také k takovým úpravám systému Windows, aby bylo možné v něm Visio spustit a provozovat. Kromě toho dojde k rozšíření nabídky **Start**, kde se objeví příkaz pro spuštění Visia.

### **1. Seznámení s Visiem**

#### **1.2.1 Postup pro instalaci programu Microsoft Office Visio**

Instalace proběhne takto:

- 1. Vložte instalační CD do mechaniky a vyčkejte, až se spustí instalační program. Nespustí-li se automaticky, můžete přejít do ovládacích panelů Windows a zde použít ikonu **Přidat nové programy**, poklepete-li předtím na **Přidat nebo odebrat programy**.
- 2. Postupujte podle pokynů v dialogových oknech. V úvodu budete zadávat klíč, tzv. Produkt Key, který obdržíte v rámci dodávky programu.

Během zadávání údajů potřebných ke spuštění instalace budete dotázáni na požadovaný typ instalace. Můžete si vybrat z následující nabídky:

- 9 Typická instalace dává k dispozici nejpoužívanější funkce tohoto programu, přičemž si samozřejmě další funkce můžete instalovat dodatečně.
- $\checkmark$  Úplná instalace dodá na váš počítač kompletní program Visio.
- $\checkmark$  Minimální instalace naopak zpřístupní pouze ty nejnutnější funkce programu Visio, ale zároveň uspoří místo na disku počítače.
- $\checkmark$  Vlastní instalace je určena pro zkušenější uživatele, kteří si chtějí sami zvolit komponenty, jež se mají nainstalovat. Některé z nich vidíte na obrázku 1.1.
- 3. V posledním dialogovém okně stiskněte tlačítko **Nainstalovat**.

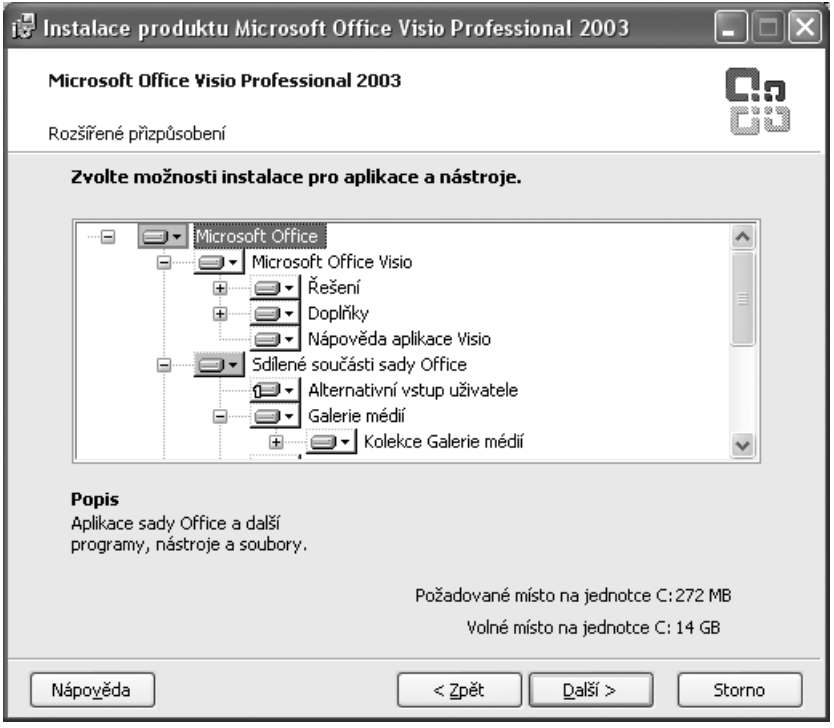

*Obr. 1.1: Komponenty programu Visio a sdílené komponenty Office, které máte také při instalaci Visia k dispozici*

### **1.2 Instalace Visia**

18 **VISIO 2003**

Tím se spustí instalace. Bude trvat několik minut. Objeví-li se nějaké dialogové okno, držte se pokynů v něm uvedených. Pokud instalace proběhne úspěšně, budete o výsledku informováni závěrečným dialogovým oknem. Dokončení instalace zde potvrďte tlačítkem **Dokončit**.

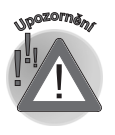

*Před instalací ukončete všechny programy sady Microsoft Office.*

### **1.2.2 Aktivace produktu**

K tomu, abyste mohli program Microsoft Office Visio používat, je třeba aktivace. Bez ní budete mít limitovaný počet spuštění programu a po vyčerpání tohoto počtu dojde k omezení funkcí, takže jej prakticky nelze používat. Důkazem je několik funkcí, které nelze bez aktivace použít:

- $\checkmark$  vytvoření nového souboru;
- $\checkmark$  uložení změn;
- $\checkmark$  kopírování a přesouvání objektů;
- 9 zobrazení vzorníků s obrazci;
- $\checkmark$  práce s makry;
- $\checkmark$  další funkce.

Aktivace produktu se provádí podle pokynů, které se objeví v dialogovém okně po spuštění Visia, není-li zatím tento program aktivován. Máte-li připojení k internetu, probíhá touto cestou, nicméně ji lze provést i po telefonu. Aktivace se může realizovat také hned při instalaci. Vyvoláte ji též příkazem **Nápověda** → **Aktivovat produkt**.

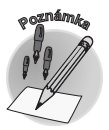

*Prací v omezeném režimu "nezničíte" již existující soubory, můžete si je normálně otevřít, nicméně nemůžete používat výše uvedené funkce.*

### **1.2.3 Změny v instalaci**

Instalační program můžete využít také pro dodatečné instalování nebo odinstalování některých komponent. Jak bylo uvedeno v postupu instalace, nemusíte s ohledem na diskovou kapacitu instalovat všechny moduly programu Visio hned. Jako příklad můžeme uvést nápovědu – můžete, ale nemusíte ji instalovat. Rozhodnete-li se ji dodatečně zpřístupnit, použijete následující postup:

- 1. Stiskněte tlačítko **Start**.
- 2. Klepněte myší na **Nastavení**.
- 3. Klepněte na **Ovládací panely**.
- 4. Poklepejte na položku **Přidat nebo odebrat programy**.
- 5. Vyberte **Microsoft Office Visio Professional 2003**.

### **1. Seznámení s Visiem**